# **Getting Connected:**

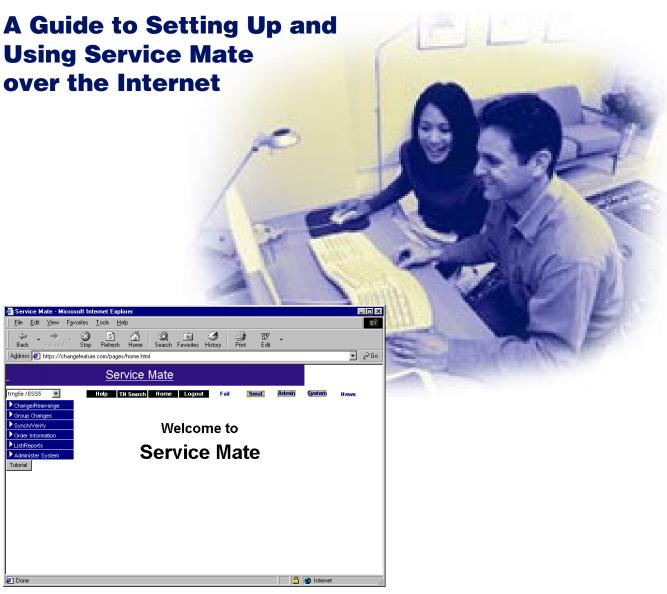

# **Welcome to Getting Connected**

Getting Connected is your Service Mate startup resource to quickly and easily begin using Service Mate.

Getting Connected helps you:

- Set up Service Mate for the first time. Specifically...
  - Setting up your browser to minimize errors and capitalize on Service Mate's best features
  - Connecting to and logging into Service Mate
- Set up Service Mate on a new computer system or an upgraded connection.
- Gain helpful hints on getting the most out of Service Mate from key features of Service Mate to adapting Service Mate information for your own reports.
- Find out where to get more help.

#### Contents

| Key Navigation Features of this Guide (Electronic Version)       |    |
|------------------------------------------------------------------|----|
| What Are the System Requirements for Service Mate?               | 4  |
| Setting up the browser                                           | 6  |
| Microsoft Internet Explorer 4.0                                  | 7  |
| Microsoft Internet Explorer 5.0 and 5.5                          | 10 |
| Netscape Communicator 4.7                                        | 13 |
| Logging in                                                       | 15 |
| Getting Around Service Mate                                      | 16 |
| Making the Most of Service Mate                                  | 17 |
| How Is the New Service Mate Different from the Previous Version? | 19 |
| Frequently Asked Questions (FAQ)                                 |    |
| What If I Need More Information?                                 |    |

# **Key Navigation Features of this Guide** (Electronic Version)

If you are using the electronic version of this guide in Adobe Acrobat, the information below walks you through the navigation features we've included to help you make your way around.

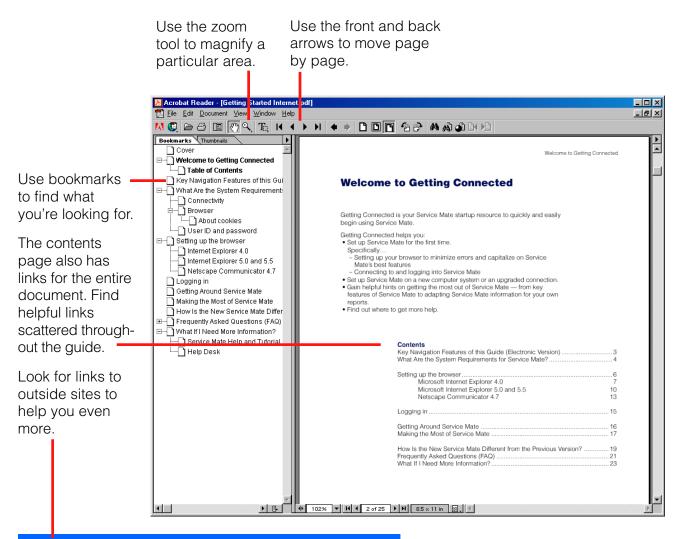

#### **Downloading Adobe Acrobat Reader**

If you have a printed version of this guide and you'd like to use the electronic version, you'll need Adobe Acrobat Reader. To download this program for free, go to www.adobe.com/products/acrobat/readstep.html and download the appropriate version (most likely, the latest edition of Reader, English version). Adobe Acrobat Reader Get Acrobat Reader allows you to open and view files saved in .pdf format.

### **What Are the System Requirements** for Service Mate?

Use this information to prepare to use Service Mate.

You need the following to run Service Mate:

- 200 MHz Pentium PC
- 64 megabytes RAM
- 20 megabytes free hard disk space
- Microsoft Windows operating system
  - Windows 95/98 (does not support Windows ME)
  - Windows NT 4.0 with Service Pack 3 or better
- 17-inch or greater monitor with 1024x768 resolution is strongly recommended (However, Service Mate will function on a 14- or 15-inch monitor with 800x600 resolution.)

#### Connectivity

We recommend accessing Service Mate over your existing Internet connection.

Users without an Internet connection or whose company policies prohibit accessing Service Mate over the Internet can access the system over a dial-up connection. Getting Connected: A Guide to Setting Up and Using Service Mate with Dial-up Connections provides instructions for connecting to Service Mate with analog modems or over ISDN.

#### **Browser**

You need one of these browsers to view Service Mate. For more information on setting up your browser for Service Mate, see page 6. You also need to make sure your browser has 128-bit encryption and is set up to accept cookies.

- Internet Explorer (version 4.0, 5.0 or 5.5)
  - We recommend using Internet Explorer with Service Mate because it gives you greater functionality. Newer versions of Internet Explorer may also work with Service Mate. You can download the latest version of Internet Explorer for free by pointing your browser to www.microsoft.com/windows/ie and following the instructions. Note: Depending on your connection, it may take an hour or more to download the browser.
- Netscape Communicator 4.7

Visit www.netscape.com/download to download a copy of Netscape Communicator. Note: We do not recommend using Netscape Communicator 6.0 with Service Mate as it is new, and Service Mate has not been tested on it.

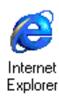

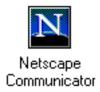

To ensure security, Service Mate requires that your browser is equipped with strong, 128-bit encryption. Before beginning set up, check the level of encryption on your browser.

For Internet Explorer, launch your browser and choose Help>About Internet Explorer. You will see a screen similar to the one on the right. If the screen indicates a cipher strength of less than 128-bit, then check with your IT professional for a 128-bit compliant update, or visit the Microsoft site listed above for the latest version of Internet Explorer. The latest versions of Internet Explorer have 128-bit encryption by default.

**Netscape Communicator 4.7** has 128-bit encryption by default. Unless you or your company has changed Communicator's encryption settings, the browser most likely has the appropriate encryption. Should you experience difficulty using Service Mate with Netscape Communicator, enlist the help of your IT professional to check/ reset the encryption settings.

#### User ID and password

In addition to the above requirements, you need a user ID and password to access Service Mate. As an existing user, the system has already assigned you a user ID and password. These restrictions apply to the user ID/password:

- Each user needs a separate user ID and password. You cannot share IDs and passwords. For additional user IDs and passwords, contact your account representative.
- To maintain the security of the system, each user is asked for a new password every 60 days. On or around the 60th day, the system will let you know at login that your password has expired. You will then be asked to enter a new one. This new password will be effective for 60 days. This procedure is automatic. If you don't change your password when prompted, you'll need to call the help desk for a new one.

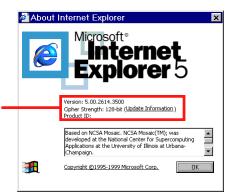

#### A note about cookies

Several important features of Service Mate, including Help and Tutorial, use cookies to function correctly. We realize that some users are hesitant to set their browser to accept cookies. Service Mate uses cookies for screen management and navigation only. Rest assured, no personal information is placed into a cookie by Service Mate. You can feel comfortable setting your browser to accept cookies while you're using Service Mate.

If you're concerned about cookies, be sure to reset the cookie setting when you access sites other than Service Mate.

### **Setting up the browser**

Service Mate's new graphical user interface (GUI) requires a browser with 128-bit encryption (see page 4). Service Mate supports the three browsers listed below. To begin setup, turn to the appropriate page for your browser.

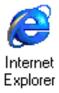

Internet Explorer 4.0 ...... p. 7 Internet Explorer 5.0 and 5.5..... p. 10 Netscape Communicator 4.7 .... p. 13

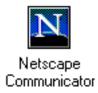

#### **Optimized for Internet Explorer**

Internet Explorer is the recommended browser for Service Mate because it gives you greater functionality. You can download the latest version of Internet Explorer for free by pointing your browser to www.microsoft.com/windows/ie and following the instructions.

Note: Depending on your connection, it may take an hour or more to download the browser.

### **Internet Explorer 4.0**

Before you begin, confirm that your browser has 128-bit encryption as described on page 5.

From the Start menu in the lower left corner of your screen, select Settings>Control Panel. Find "Internet" and double-click the icon.

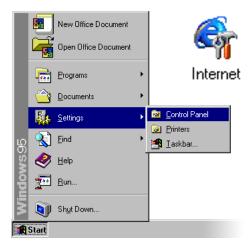

You will see the "Internet Properties" screen.

If you access Service Mate often, or if you use your browser solely to access Service Mate, you may wish to change your home page to the Service Mate address. With your home page on Service Mate, your browser will automatically open to Service Mate when you open your browser. To change the home page, simply type http://changefeature.com in the "Address" field.

From the "Internet Properties" screen, you'll need to check the style sheet settings. Click the "Accessibility" button.

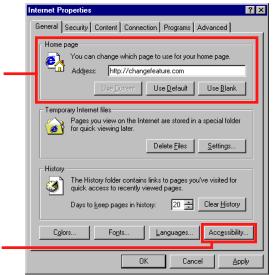

On the "Accessibility" screen, make sure the "Format documents using my style sheet" checkbox is unchecked. This ensures that Service Mate is displayed correctly.

Click "OK" to return to the "Internet Properties" screen.

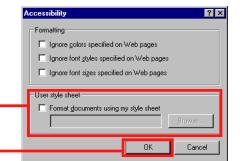

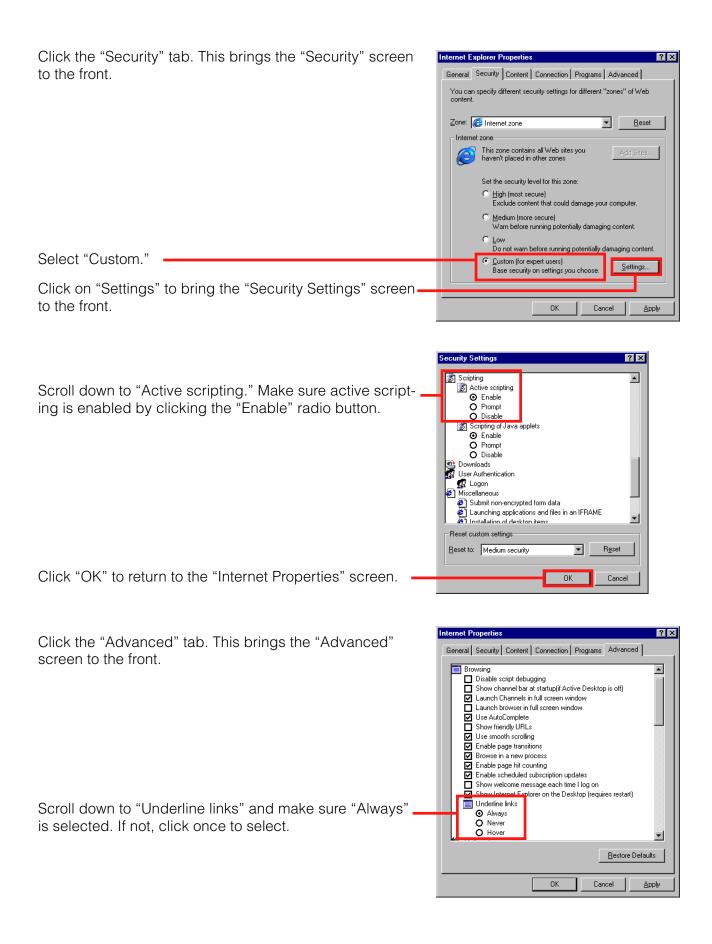

Scroll down to the "Cookies" heading and select "Always accept cookies."

#### **Cookies and security**

See page 5 for important information on accepting cookies.

Note that, as in this example, there may be other properties already checked. This is normal, so don't change any other settings than the ones specified here. Click "OK" to save your changes.

Congratulations! Internet Explorer is now configured to support Service Mate. You are now ready to log in to Service Mate (see page 15).

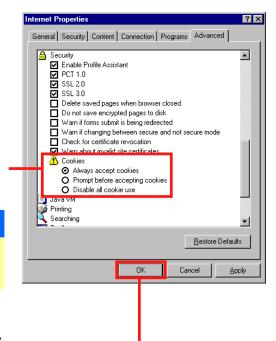

### **Internet Explorer 5.0 and 5.5**

Before you begin, confirm that your browser has 128-bit encryption as described on page 5.

From the Start menu in the lower left corner of your screen, select Settings>Control Panel. Find "Internet Options" and double-click the icon.

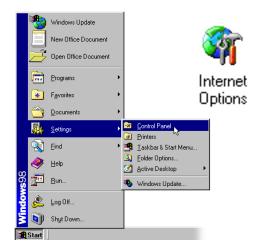

You will see the "Internet Properties" screen.

If you access Service Mate often, or if you use your browser solely to access Service Mate, you may wish to change your home page to the Service Mate address. With your home page on Service Mate, your browser will automatically open to Service Mate when you open your browser. To change the home page, simply type http://changefeature.com in the "Address" field.

From the "Internet Properties" screen, you'll need to check the style sheet settings. Click the "Accessibility" button.

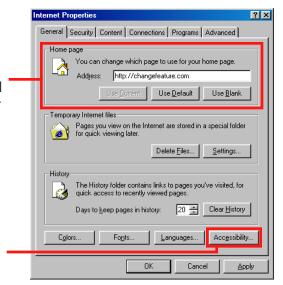

On the "Accessibility" screen, make sure the "Format documents using my style sheet" checkbox is unchecked. This ensures that Service Mate is displayed correctly.

Click "OK" to return to the "Internet Properties" screen.

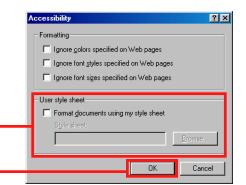

Internet Properties Click the "Security" tab. This brings the "Security" General Security Content Connections Programs Advanced screen to the front. Select a Web content zone to specify its security settings.  $(\checkmark)$ Local intranet Trusted sites Restricted This zone contains all Web sites you haven't placed in other zones Security level for this zone Move the slider to set the security level for this zone Medium - Safe browsing and still functional - Prompts before downloading potentially unsafe content - Unsigned ActiveX controls will not be downloaded - Appropriate for most Internet sites Click "Custom Level" to bring up the Custom Level.. "Security Settings" screen. ΟK Cancel

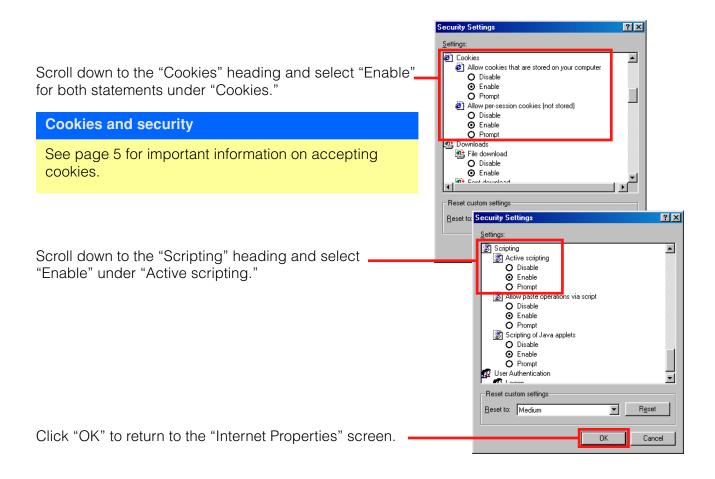

Then click the "Advanced" tab to bring the "Advanced" screen to the front.

Scroll down to "Underline links" and make sure "Always" is selected. If not, click once to select.

Note that, as in this example, there may be other properties already checked. This is normal, so don't change any other settings than the ones specified here.

✓ Show friendly HTTP error messages✓ Show friendly URLs ▲ Show Go button in Address bar
Show Internet Explorer on the desktop Underline links Always O Hover O Never ■ Use inline AutoComplete for Web addresses ■ Use inline AutoComplete in Windows Explorer ☑ Use smooth scrolling☑ Use Web Based FTP Use Web Based FIP

HTTP 1.1 settings

Java VM

Multimedia

Printing

Search from the Address bar Restore Defaults ΟK Cancel

General Security Content Connections Programs Advanced

Internet Properties

Click "OK" to save your changes.

Congratulations! Internet Explorer is now configured to support Service Mate. You are now ready to log in to Service Mate (see page 15).

### **Netscape Communicator 4.7**

#### Note

Service Mate is designed to work best with Internet Explorer. For information on how to download Internet Explorer for free, see page 4.

Launch Netscape Navigator.

Select "Preferences" from the Edit menu.

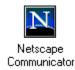

Select "Navigator" in the "Preferences" sidebar.

If you access Service Mate often, or if you use your browser solely to access Service Mate, you may wish to change your home page to the Service Mate address. With your home page on Service Mate, your browser will automatically open to Service Mate when you open your browser. To change the home page, type http://changefeature.com in the "Location" field.

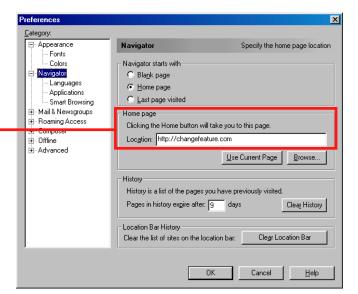

Select "Advanced" in the "Preferences" Category: sidebar. □ Appearance Advanced Change preferences that affect the entire product Fonts Colors Make sure these checkboxes are checked: Automatically load images ⊟ Navigator - Languages ✓ Enable Java • "Enable Java" Applications ▼ Enable JavaScript - Smart Browsing - Mail & Newsgroups "Enable JavaScript" ▼ Enable JavaScript for Mail and News H- Roaming Access • "Enable style sheets" **▼** Enable style sheets Composer ☐ Send email address as anonymous FTP password ⊕ Offline ⊕ Advanced Cookies Select "Accept all cookies." ♠ Accept all cookies C Accept only cookies that get sent back to the originating server **Cookies and security** Warn me before accepting a cookie See page 5 for important information on accepting cookies. Cancel <u>H</u>elp

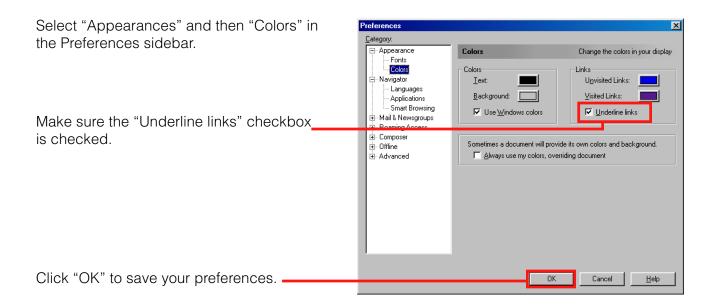

**Congratulations! Netscape Communicator is now** configured to support Service Mate. You are now ready to log in to Service Mate (see next page).

# **Logging in**

With your browser properly configured, you are ready to connect to Service Mate.

Make sure you are connected to the Internet and then launch your browser. If http://changefeature.com is not your default address setting, click the "Stop" button, type http://changefeature.com in the "Address" bar and press "Enter" on your keyboard.

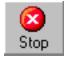

Since Service Mate is a secure site, you may see a security warning. Click "OK" to continue.

Soon, you will see a screen similar to the one on the right.

At this point, enter your login ID and password. (The login ID is identical to the user name used on the older system. A temporary password will be assigned at training.)

Click "Login."

Note: the first time you log in, you will be asked to change the temporary password. The system will walk you through the password change, and you will use the new password for 60 days. (Remember, you will be prompted for a new password every 60 days.)

It will take a few seconds for the Service Mate home page to load. While you wait, you will see the screen to the right.

When the home page appears, you've successfully logged in. Congratulations, you may now begin to use Service Mate.

Turn to page 17 for more information on how you can put Service Mate to work for you.

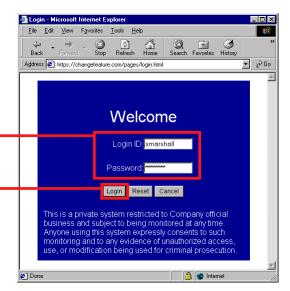

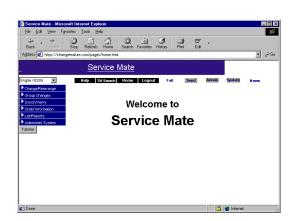

#### Having trouble?

If you're having trouble logging on to Service Mate, contact your own IT professional, or call the Help Desk at 1-800-635-7371.

### **Getting Around Service Mate**

Now that you've set up Service Mate, here are some helpful hints to get you started.

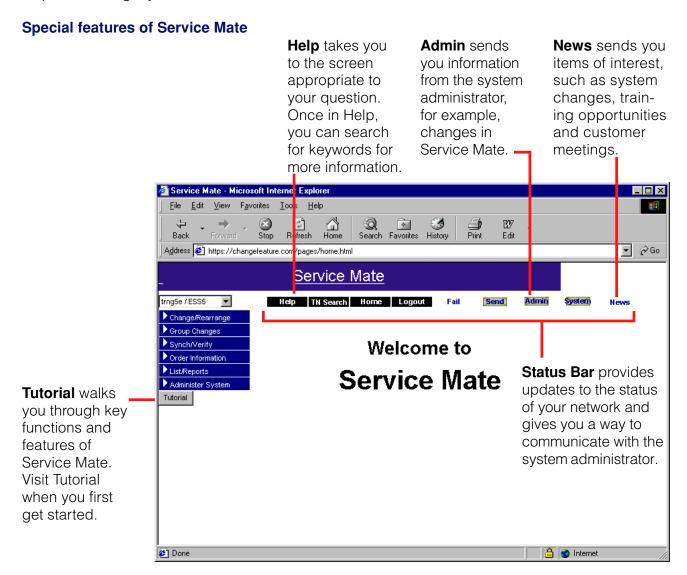

#### **Getting started**

Service Mate has a tutorial to help you get started. See page 23 for information on how to use the Service Mate Tutorial.

A Help function is also included for your questions. See page 23 for more information.

### **Making the Most of Service Mate**

#### How can Service Mate help me?

Now that you know about new Service Mate, let's take a look at how you can leverage what you've learned. Here are three examples of how you can use information from Service Mate for your own reports.

#### Copying and pasting

You can copy and paste selected information into another file. Let's look at how you can copy the Speed Call Groups list for distribution throughout your organization.

With the List Speed Call Groups page open on your browser, highlight with your mouse the information you want to copy.

Choose Edit>Copy. This copies the information.

Then open the program you want the information copied into (MS Word, in this example). Choose Edit>Paste. Your information will be pasted directly into the document, as illustrated in this example. (Note: Depending on your browser and the program you're copying the information into, you may need to format the information.)

#### **Screen captures**

Sometimes you may want to "take a picture" of the screen you're working on. Use a screen capture for this.

To take a screen capture:

With the screen you want to capture open, hold down the "Alt" key and press the "Print Screen" key on your keyboard. (It may be abbreviated to "prt scr" or something similar.) You have now copied the screen.

Open the program you want to put the screen capture in. Click on Edit>Paste in the upper left corner. Your information will be pasted directly into the document, as illustrated in this example. The screen capture is imported as a picture into your document. (Microsoft Word, in this example.)

#### Adjusting a screen capture:

You can adjust what's included in your screen capture. Click once on the screen capture to select it. You should

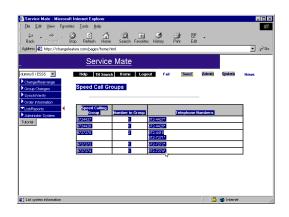

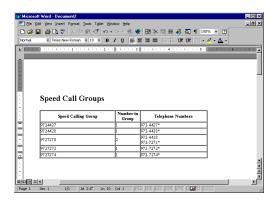

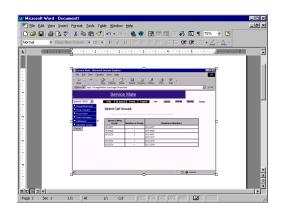

see an outline and small squares in each corner. You can drag the screen capture around your document.

(Note: Screen captures only save the visible information on the screen. If a window contains lengthy text that you scroll through, a screen capture won't copy all the information.)

#### **Printing**

You may also want to print directly from your browser. Choose "Print" from the File menu ("Print Frame," if you're using Netscape Communicator).

If the page prints incorrectly (for example, printing only the banner or navigation bar), your browser may have selected the wrong HTML frame to print. To correct this problem, click once within the text then print again.

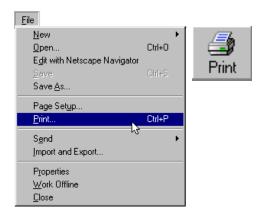

#### How can I find Service Mate without having to type in the address each time?

The directions for setting up your browser (page 6) includes instructions for making Service Mate the default home page each time you open the browser.

You can also use the Bookmark/Favorites function of your browser to save time accessing the login screen. With the login screen in Internet Explorer, choose Favorites>Add to Favorites. The Service Mate login screen will be added to your list of favorites. In Netscape Communicator, the equivalent menu option is Communicator>Bookmarks> Add Bookmark.

Do not set bookmarks for pages within Service Mate. The pages are created dynamically and may change.

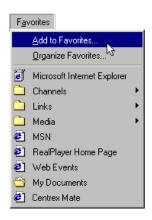

# **How Is the New Service Mate Different from the Previous Version?**

If you've been using an older version of Service Mate, you'll be pleasantly surprised by it's new look and functionality. The Service Mate GUI is designed to be easy to use and works very much like a Web site.

It's fast and easy to use the new Service Mate. Rather than wading through manuals to find the right codes, you can make changes and see features with just a click of your mouse. What's more, Service Mate has the tutorial and help functions built right in, so you can teach yourself how to adapt Service Mate to your individual needs. The result: more time for you, cost savings for your company and better telephone service for everyone.

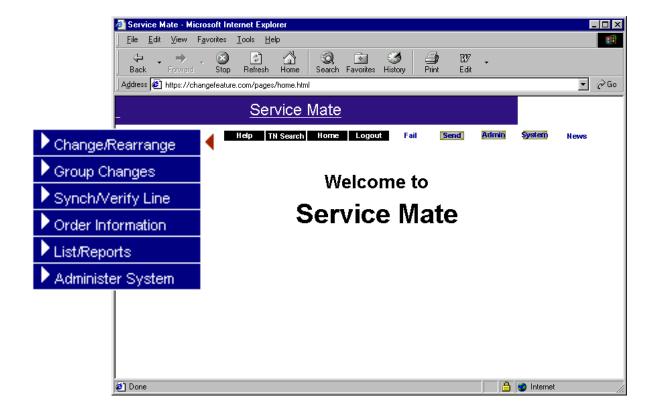

Users of the previous terminal interface of Service Mate will find the navigation menu intuitive. But to ease the transition, here is a list of Service Mate menus with corresponding commands from the old version.

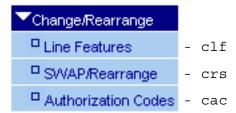

| ▼Group Changes      |   |     |
|---------------------|---|-----|
| Call Pick Up Groups | - | *   |
| DN Hunt Groups      | - | cdh |
| □ GIC Groups        | - | *   |
| □ <sub>MADN</sub>   | - | *   |
| □ Speed Call Groups | - | *   |

\* These Group Changes functions are not available in Service Mate release 1 (except for DN Hunt Groups). Make all changes via the Line Features function in the Change/Rearrange application.

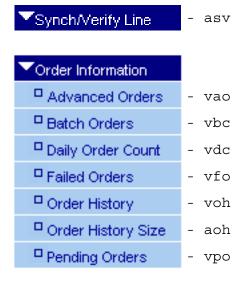

| ▼List/Reports -         | all lists, including:<br>lca,<br>lsf,<br>lsi,<br>ltd, etc. |  |
|-------------------------|------------------------------------------------------------|--|
| ▼Administer System      |                                                            |  |
| □ Call Pickup Text      | - cct                                                      |  |
| □ Customer Contact Info | - acc                                                      |  |
| □ Customer Defaults     | - ccd                                                      |  |
| Directory Information   | - cdi                                                      |  |
| □ Directory Layout      | - cdl                                                      |  |
| □ Password Change       | - apc                                                      |  |
| Profile Customer Param  | - аср                                                      |  |
| □ User Group            | - cug                                                      |  |
| ☐ Feature Count History | - bfc                                                      |  |
| □ User Options          | - new function                                             |  |
| □ Mail Options          | - arc,<br>arm,<br>ara<br>asm                               |  |
| ▼Subuser Options        |                                                            |  |
| □ Change Subuser Opts   | - new function                                             |  |
| □ List Subuser Opts     | - new function                                             |  |
|                         |                                                            |  |

### Frequently Asked Questions (FAQ)

#### **Migration**

How long will the existing Service Mate be supported?

The existing Service Mate application will be supported through the 4<sup>th</sup> quarter of 2001. After that, the only access to Service Mate will be through the new GUI.

Will I still have the same capabilities in the new Service Mate? You will have all of your existing capabilities as well as some additional switch features.

Will I be able to use the old Service Mate and the new Service Mate at the same time?

Once your user ID is converted to the new Service Mate, you will not be able to access the old Service Mate with that user ID. Other user IDs that have not been converted will be able to access the old Service Mate while you access the new Service Mate.

Will I still be able to use my VT100 terminal?

No. You can only access the new Service Mate using a Web browser, such as Internet Explorer.

What is the cost of the upgrade?

There is no charge for the upgrade to the new Service Mate or the associated user training.

#### Setup and access

What if my PC does not meet the specifications for the new Service Mate? If you can access the Internet and use a Web browser with your PC, you should be able to use the new Service Mate. However, you may receive limited support from the Service Mate Help Desk if your PC does not meet the minimum recommended specifications.

How can I access Service Mate without connecting over the Internet? If you do not have Internet access or your company's policies prohibit its use for Service Mate, you can establish a dial-up connection. Getting Connected: A Guide to Setting Up and Using Service Mate with Dial-up Connections provides instructions for connecting to Service Mate with analog modems or over ISDN.

#### **Training**

How do I get scheduled for training? Contact your account representative.

What information will I need when registering for training?

You will be asked for your name, company name, phone number, fax number, e-mail address (if you have one), desired location of training, the switch type you work on and your Service Mate user ID. Each person registering will be required to have his or her own user ID.

Do I have to attend training?

Training on the new Service Mate is highly recommended. If you choose not to attend, you will need to complete and send a Training Declination Form requesting that your user ID be activated for the new GUI.

#### **User IDs and passwords**

Will I still be able to share a user ID with other people?

Sharing user IDs is not allowed for security reasons. It is recommended that you contact the Help Desk at 1-800-635-7371 to get individual user IDs.

Will I get a new user ID or password for the new Service Mate?

After training, your existing user ID will be converted to allow access to the new Service Mate. You will receive a new, temporary password. Use this temporary password the first time you login. At your first login, you will be prompted for a new password, which will remain in effect for the standard 60 days.

What if I forget my user ID or password? Simply contact the Service Mate Help Desk at 1-800-635-7371.

### What If I Need More Information?

#### **Service Mate Help and Tutorial**

Service Mate has a tutorial to walk you through Service Mate's features and functionality, and a help function to answer your questions while you're within Service Mate. The tutorial and help functions work in tandem with Service Mate, so you have all the information you need in one place.

The Service Mate Tutorial and Help function show you how to customize Service Mate to your needs and focus on your business.

The Service Mate Tutorial explains key features of Service Mate and offers helpful hints, a walking tour, even ideas on how to apply Service Mate's functions to your business.

Take the walking tour to get more comfortable with using Service Mate.

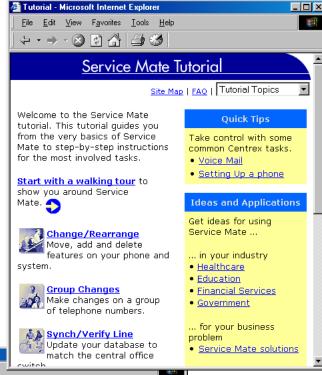

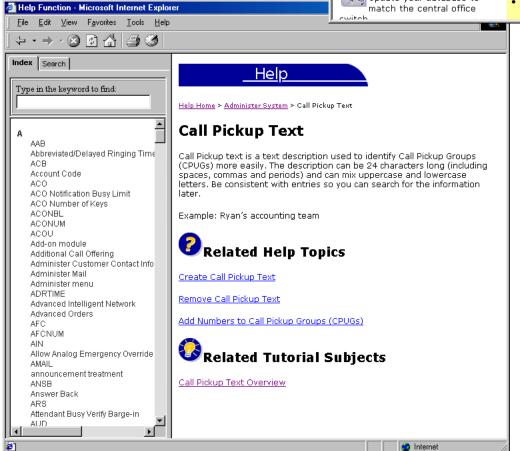

Service Mate's handy help function is context-based and works like many other Windows-based help functions. Click on "Help" from within Service Mate. and the appropriate topic will appear.

Internet Explorer users will see a search screen on the left where they can search for a particular help topic.

Here is a map of the Service Mate Tutorial's contents.

#### **Tutorial Home**

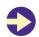

#### Walking Tour

- Service Mate Benefits
- Get Started

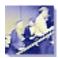

#### Change/Rearrange

- Overview
- Line Features
- Add/Remove Features (Analog Lines)
- Add/Remove Features (ISDN) and Business Sets)
- Add/Remove Call Appearances (ISDN)
- Add/Remove Directory Numbers (Business Sets)
- Copy Features
- Move Features
- Change Directory Information
- SWAP/Rearrange
- Authorization Codes
- Helpful Hints

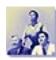

#### **Group Changes**

- Overview
- Directory Number Hunt Groups

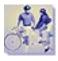

#### Synch/Verify Line

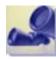

#### Order Information

- Overview
- Advanced Orders
- Batch Orders
- Daily Order Count
- Failed Orders
- Order History
- Order History Size
- Pending Orders
- Helpful Hints

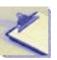

#### List/Reports

- Overview
- Helpful Hints

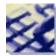

#### **Administer System**

- Overview
- Call Pickup Text
- Customer Contact Information
- Customer Defaults
- Directory Information
- Directory Layout
- Password Change
- Profile Customer Parameters
- User Group
- Feature Count History
- User Options
- Mail Options
- Helpful Hints

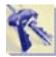

#### **Subuser Options**

- Overview
- Change Subuser Options
- List Subuser Options
- Helpful Hints

### Quick Tips

- Voice Mail
- Setting Up a Phone

### Ideas and Applications

- In Your Industry
  - Healthcare
  - Education
  - Financial Services
  - Government
- For Your Business Problem
  - Service Mate Solutions
- For Businesses of Your Size
  - Small Business
  - Medium-Sized Business
  - Large Business

### **Frequently Asked Questions**

#### **Miscellaneous**

• Customization Control Panel

#### **Help Desk**

For those times you can't find the answer to your question in Tutorial or Help, call the Help Desk.

Help Desk: 1-800-635-7371

7:30 a.m. to 4:30 p.m. CST, Monday through Friday

Note: If you need assistance outside of normal Help Desk hours, leave a voice mail message at the telephone number above. You will receive a response the morning of the next working day. For emergency assistance, please call the same number and follow the prompts to have someone paged.